# Q ライセンス管理画面を起動すると「ライセンスサーバーに接 続できません」と表示される

- A1 通信設定を確認します
- A2 サービスの再起動を行います

# A3 ソフトウェアライセンスのドライバーを更新します

レブロおよびライセンス管理画面の起動時に下記のようなメッセージが表示される場合、通信設定とサービスが起動して いるかの確認をしてください。(レブロは起動時にライセンスの確認を行います。ライセンスの確認を行うにはパソコンにイン ストールしているサービスが正しく動作している必要があります。)

通信設定の確認とサービスの再起動で改善しない場合は、ソフトウェアライセンスのドライバーをダウンロードの上、インスト ールをして更新してください(通常はレブロと共にインストールされます。)

ライセンス管理画面起動時のエラーメッセージ

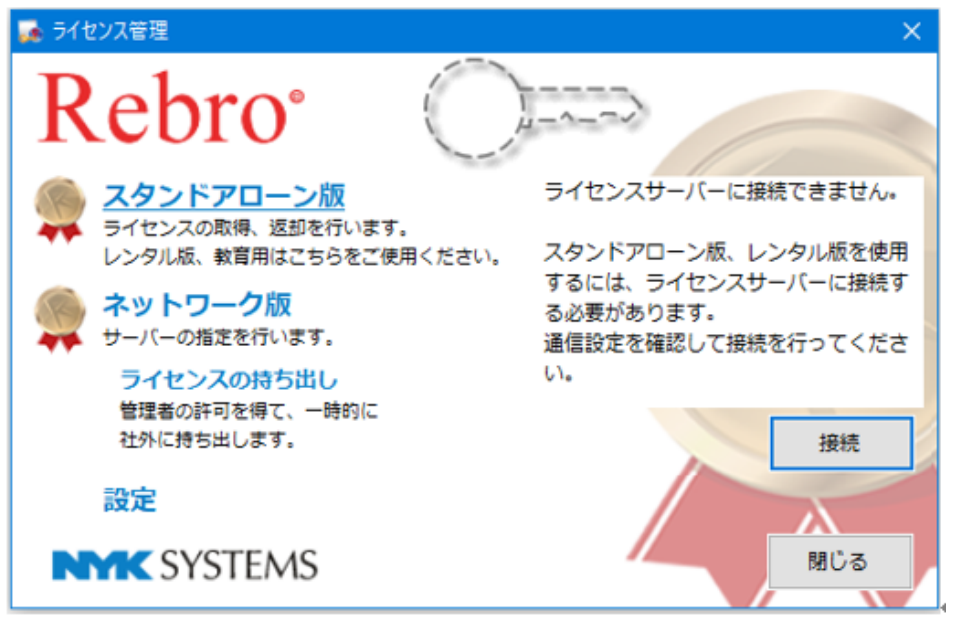

### ▼A1 通信設定を確認します

下記 3 つの通信設定を確認します。

1 <プロキシサーバーの設定> プロキシサーバーを導入されている場合、プロキシサーバーのアドレスをレブロに設定する必要があります。ライセン ス管理画面の[設定]をクリックし、[通信設定]をクリックして、プロキシサーバーの設定をします。 ○ プロキシサーバーを使用してインターネットに接続する Rebro<sup>o</sup> ● Internet Explorerのプロキシサーバー設定を使用する -<br>○ 手動でプロキシサーバーの設定を行う スタンドアローン版<br>ライセンスの取得、返却を行います。<br>レンタル版、教育用はこちらをご使用ください。 通信設定  $+ - \pi$ .<br>- ン版レプロ終了時に □ スタンドアローン版レブロ<br>□ ライセンス管理を起動する ネットワーク版 必要な場合にのみ、次の資格情報を入力してください ・フーザータ ·<br>イセンスの持ち出し 管理者の許可を得て、一時的に ○ 自動構成スクリプトを使用する 社外に持ち出します。 設定 **OK キャンセル** 閉じる **NYSTEMS** プロキシサーバーの設定後、[スタンドアローン版]をクリックし、[接続]ボタンをクリックすると、シリアル番号とパスワー ドの入力欄が表示されます。 Rebro Rebro<sup>.</sup> ライセンスサーバーに接続できません。 シリアル番号 |\*\*\*\*\*JS

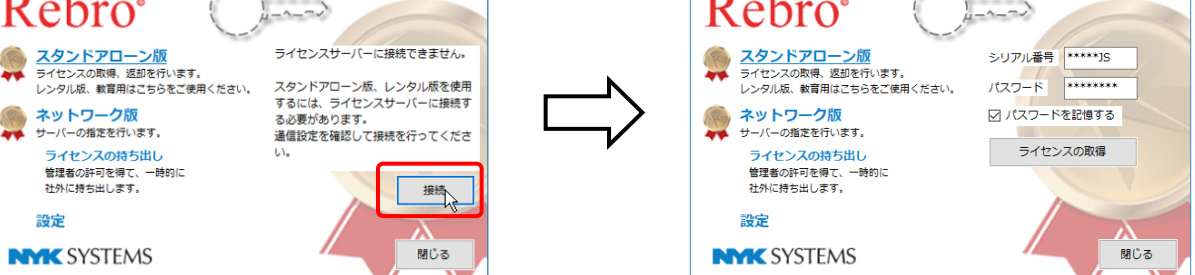

#### <各セキュリティソフトの設定>

ソフトウェアライセンスの取得、返却、アクティベーション、Web アップデート、エラー報告においてセキュリティソフトが インターネット通信を遮断すると、処理が正しく行われません。お使いのセキュリティソフトで、以下の 4 種類のプログ ラムの通信を許可することで、レブロのすべての機能を正しくお使いいただくことができます。(レンタル版ライセンスを ご利用の場合、「ルミナスプランナー」プログラムは、オプションのご契約をされている場合のみ対象となります。)

・「レブロ ライセンス管理」プログラム

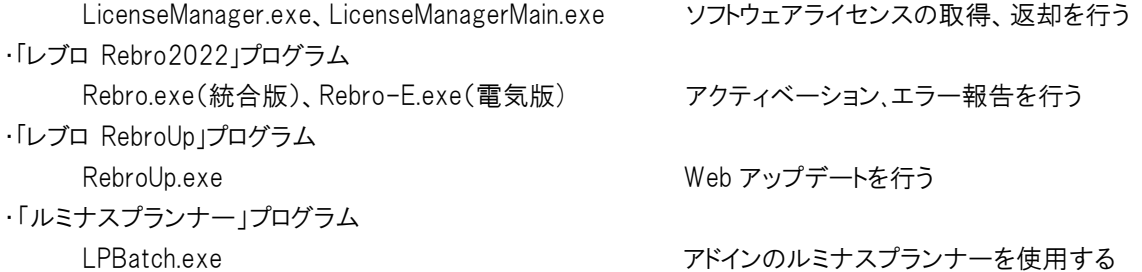

#### <URL フィルタリングの設定>

インターネットの通信に URL フィルタリングが設定されている場合、許可した URL 以外への通信は遮断されます。ソ フトウェアライセンスの取得、返却、アクティベーション、Web アップデート、ログの送信は下記に記す当社サーバー への通信が必要ですので、解除していただくようお願いします。

https://license.rebro.jp https://main.rebro.jp https://rebro.jp https://mgr.rebro.jp ※ともに SSL 通信(443 ポート)

# ▼A2 サービスの再起動を行います

1 [コントロールパネル]-[管理ツール]-[サービス]を起動します。

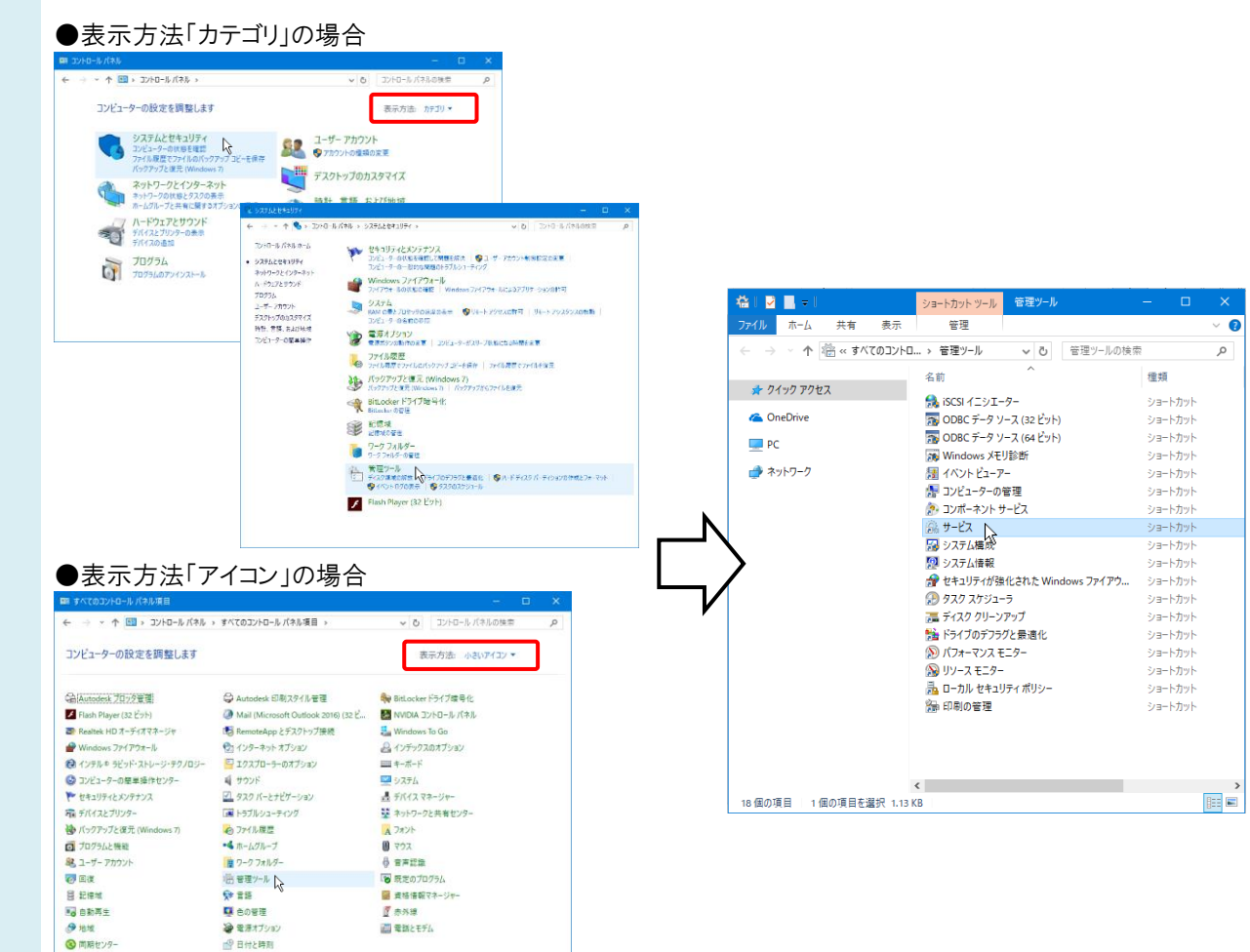

2 「Sentinel LDK License Manager」を選択します。 右クリックし、[再起動]をクリックします。

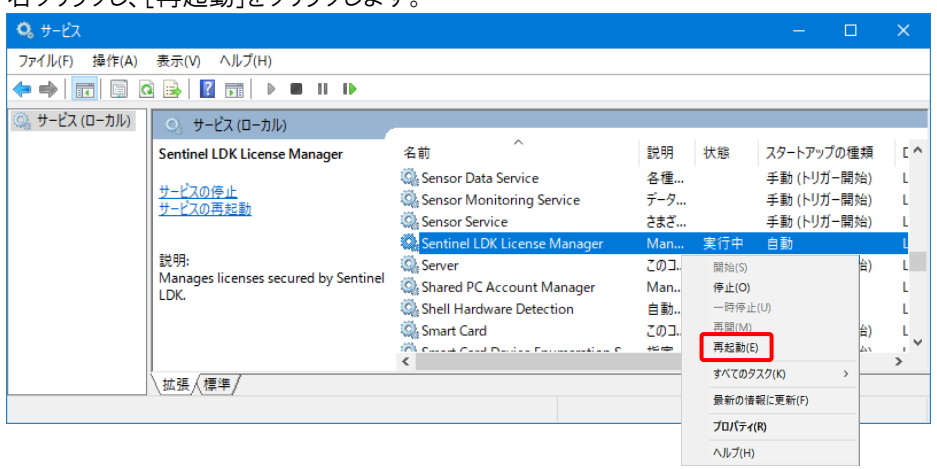

※「Sentinel LDK License Manager」が見つからない場合、レブロが正しくインストールされていない可能性がありま す。レブロを再インストールしてください。

## ●補足説明

スタートアップの種類が[自動]になっていない場合は、[自動]に変更してください。

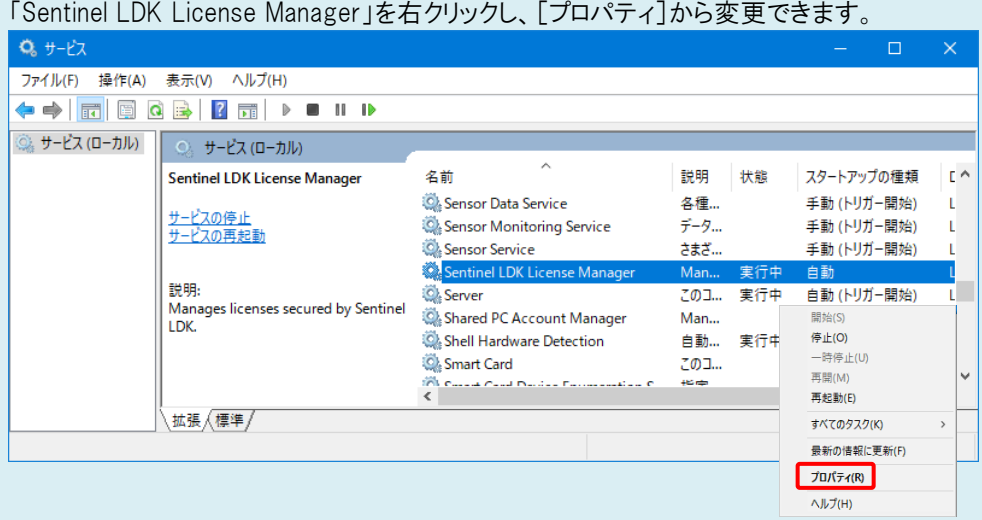

# スタートアップの種類が「自動」以外の場合、「自動」に変更してください。

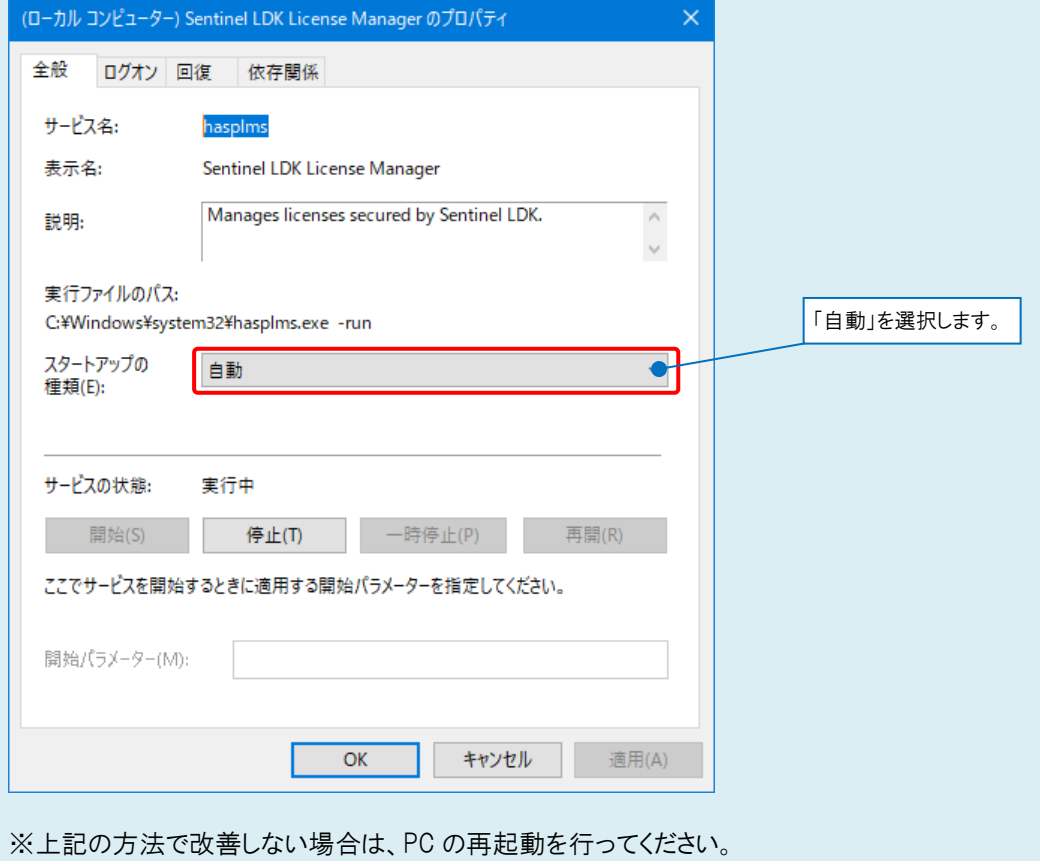

## ▼A3 ソフトウェアライセンスのドライバーを更新します

1 ソフトウェアライセンス用のドライバー「Sentinel Run-time Environment8.31」をダウンロードの上、インストールをして 更新します。このドライバーは、レブロのすべてのバージョンでお使いになれます。

下記ページからダウンロードをお願いいたします。 [https://www.nyk-systems.co.jp/download/protectordriver/driver\\_sl](https://www.nyk-systems.co.jp/download/protectordriver/driver_sl)

※インストール方法についてはダウンロードページに記載しております。手順に従い、インストールをお願いいたしま す。

※インストールは管理者権限のあるアカウントで行ってください。